## Windows 8 / 8.1 の設定方法

1. [スタート]メニューをクリックし、Windows メニュー画面から[設定]をクリックします。

(※) Windows 8 でメニューが開かない場合は [Windows キー] と [X キー]を同時に押していただくとシステムメ ニューが表示されます。開いたメニューから[コントロールパネル]をクリックします。

(※) Windows 8.1 では、デスクトップを表示しアイコン等がない場所で右クリックをすると、システムメニューに「コント ロールパネル」が表示されます。その場合は、以下の手順から、3 に進んでください。

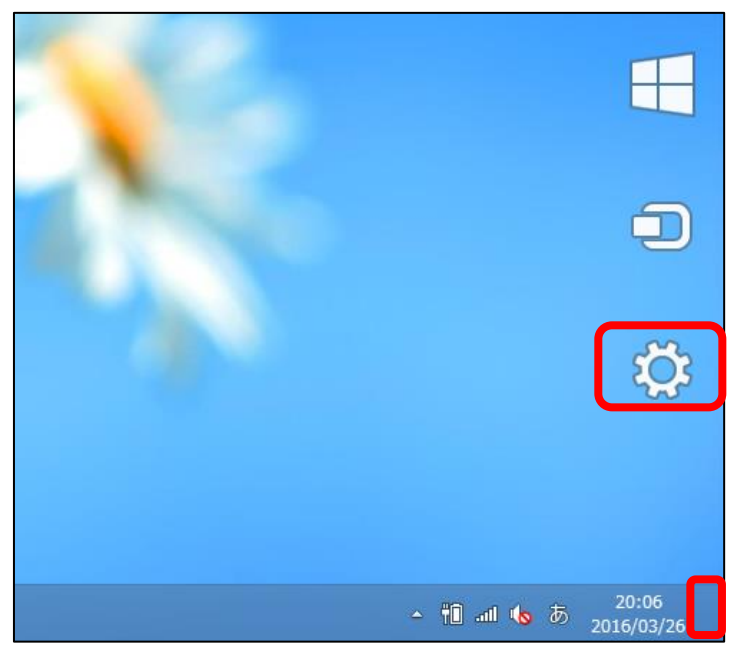

2. 「設定」画面が表示されたら、[コントロールパネル]をクリックします。

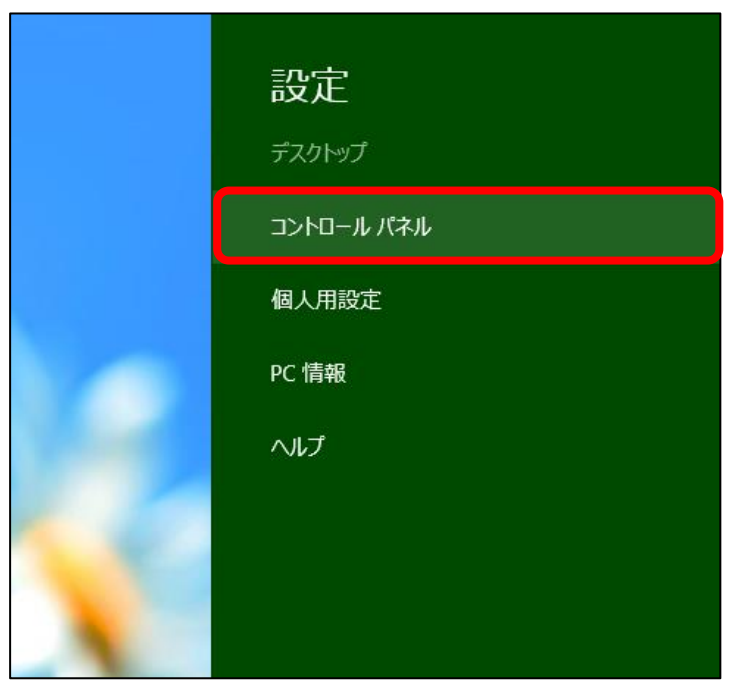

3. コントロールパネルが表示されたら、「ネットワークの状態とタスクの表示]をクリックします。

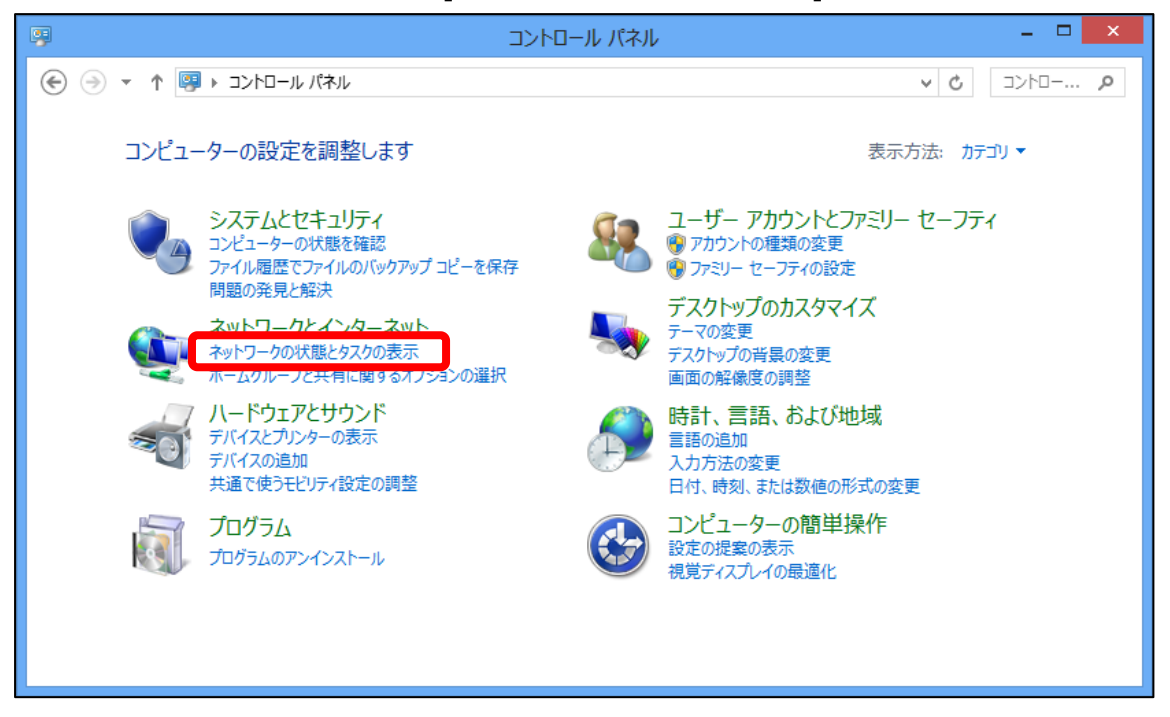

4. 「ネットワークと共有センター」画面が表示されたら、[アダプターの設定の変更]をクリックします。

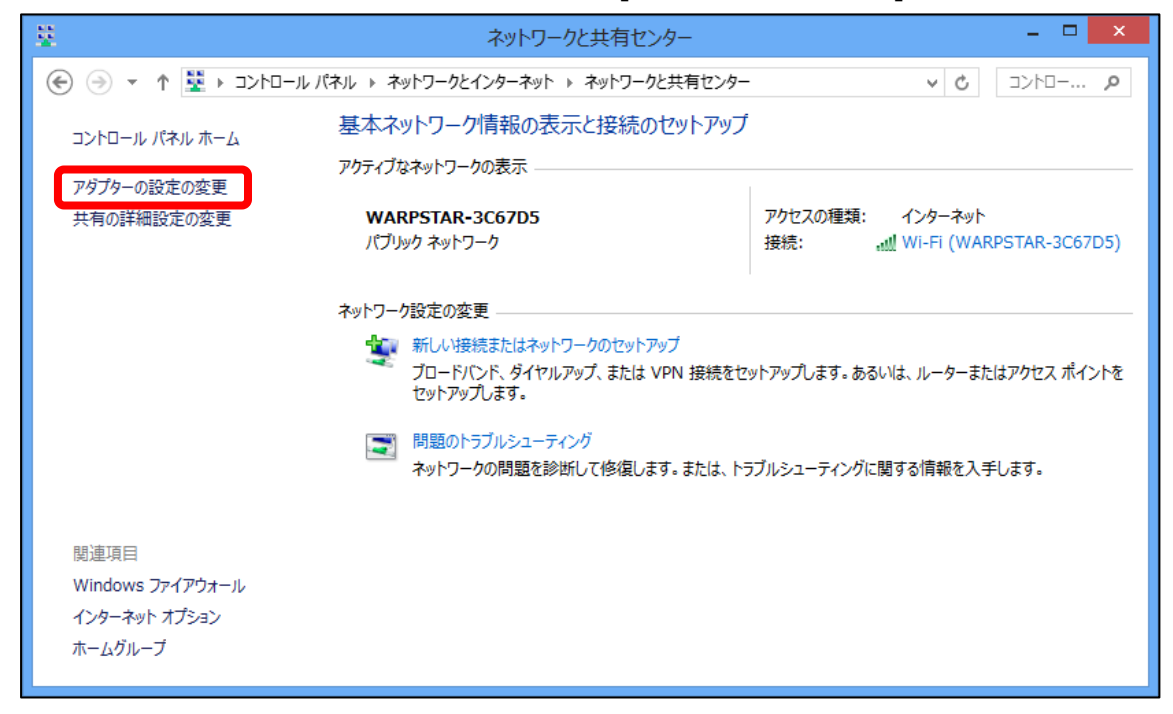

5. 「ローカルエリア接続」もしくは「イーサネット」のアイコンを右クリックし、システムメニューが表示されたら 「プロパティ] をクリックします。

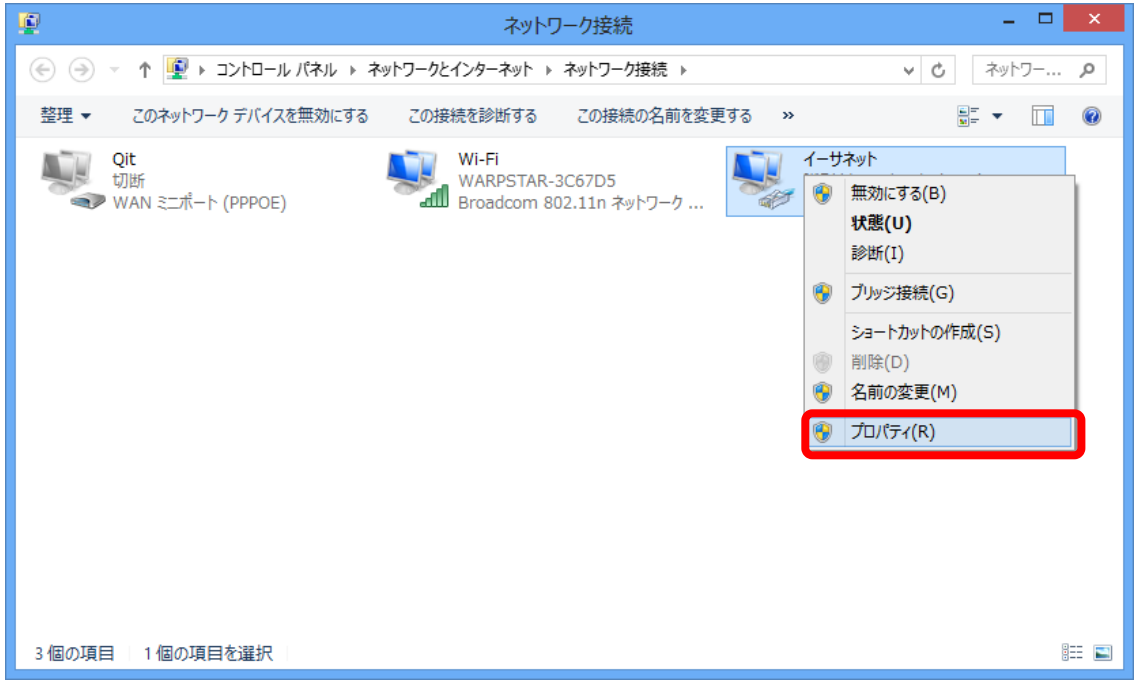

6. [ローカル エリアのプロパティ]画面が表示されたら、[インターネットプロトコル バージョン 4(TCP/IPv4)]を選択 (1 回クリックして色を反転させる) し、[プロパティ]ボタンをクリックします。

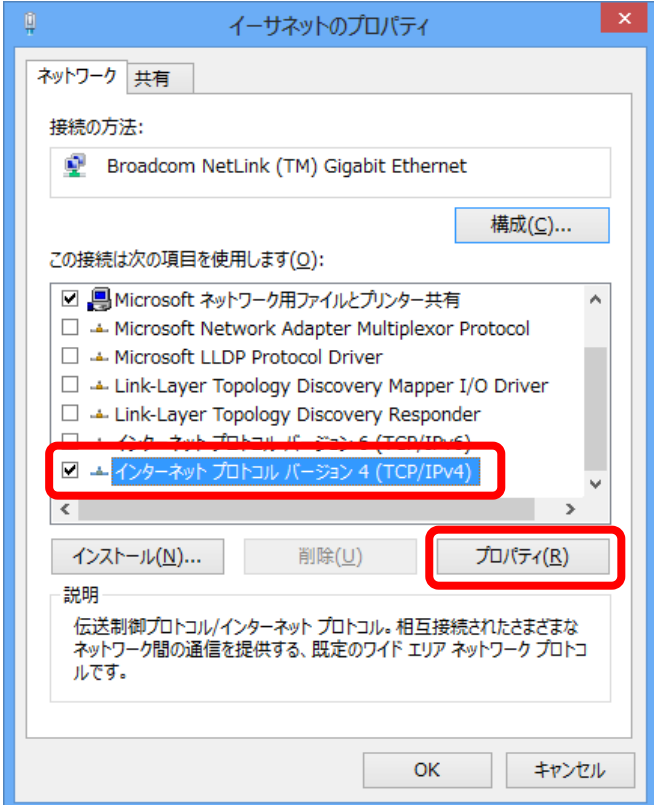

7. 「IP アドレスを自動的に取得する(O)」および 「DNS サーバーのアドレスを自動的に取得する(B)」 にチェックが入っていることを確認して、[OK]ボタンをクリックし、関連画面を閉じます。

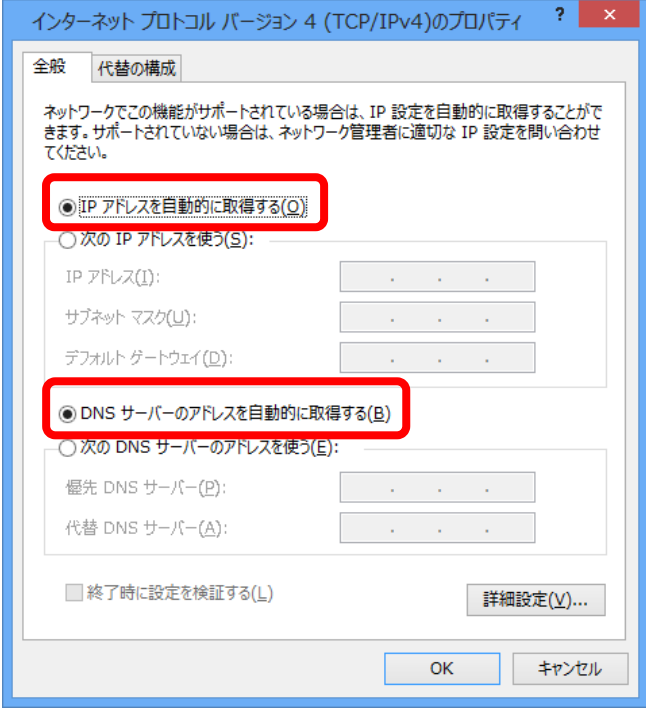

以上で設定は完了です。インターネット接続をお試しください。